## **Portal Access and Set-Up By a Foreshew Strata Agency Client**

Table of Contents

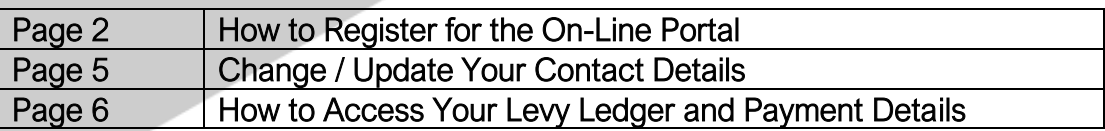

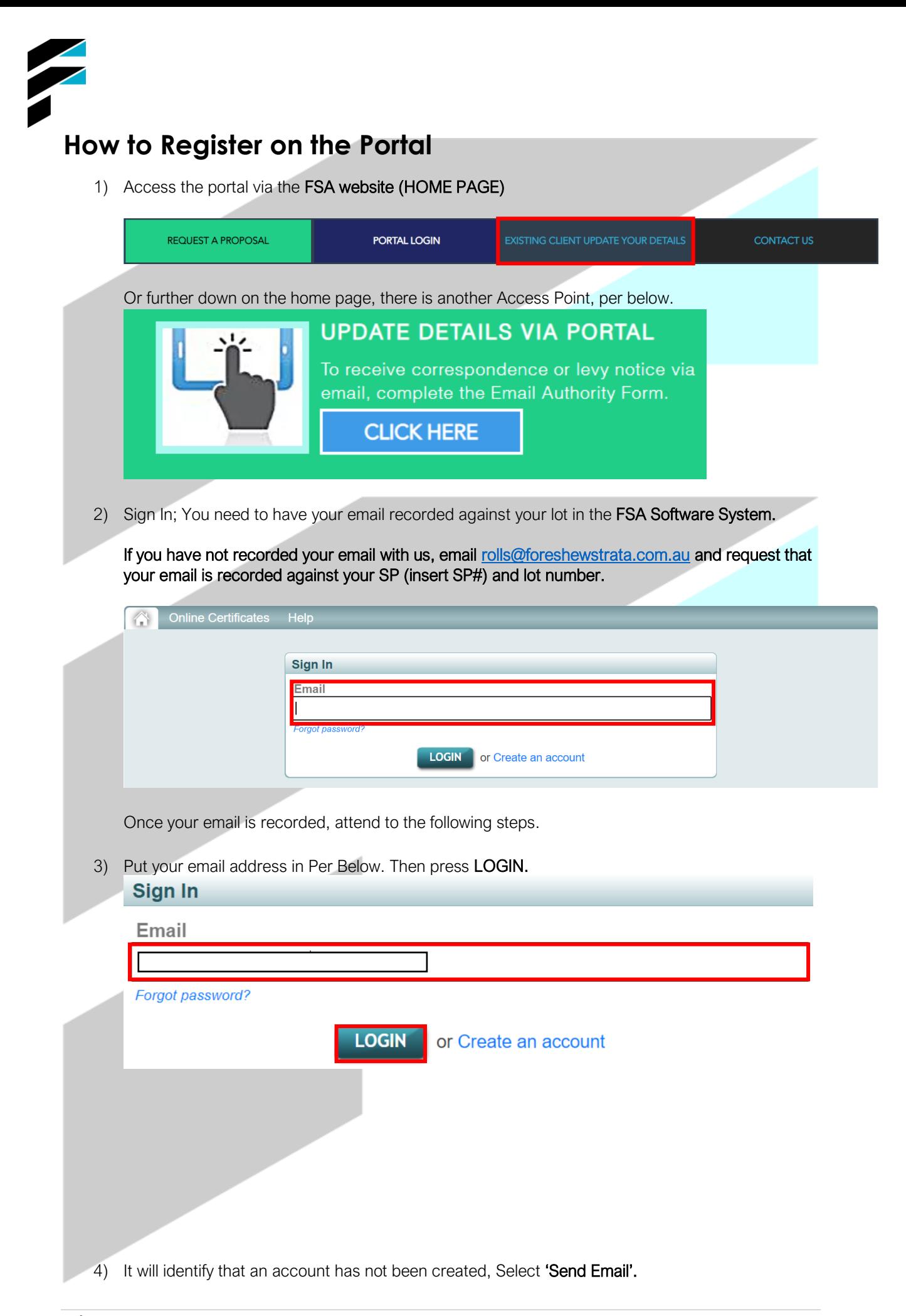

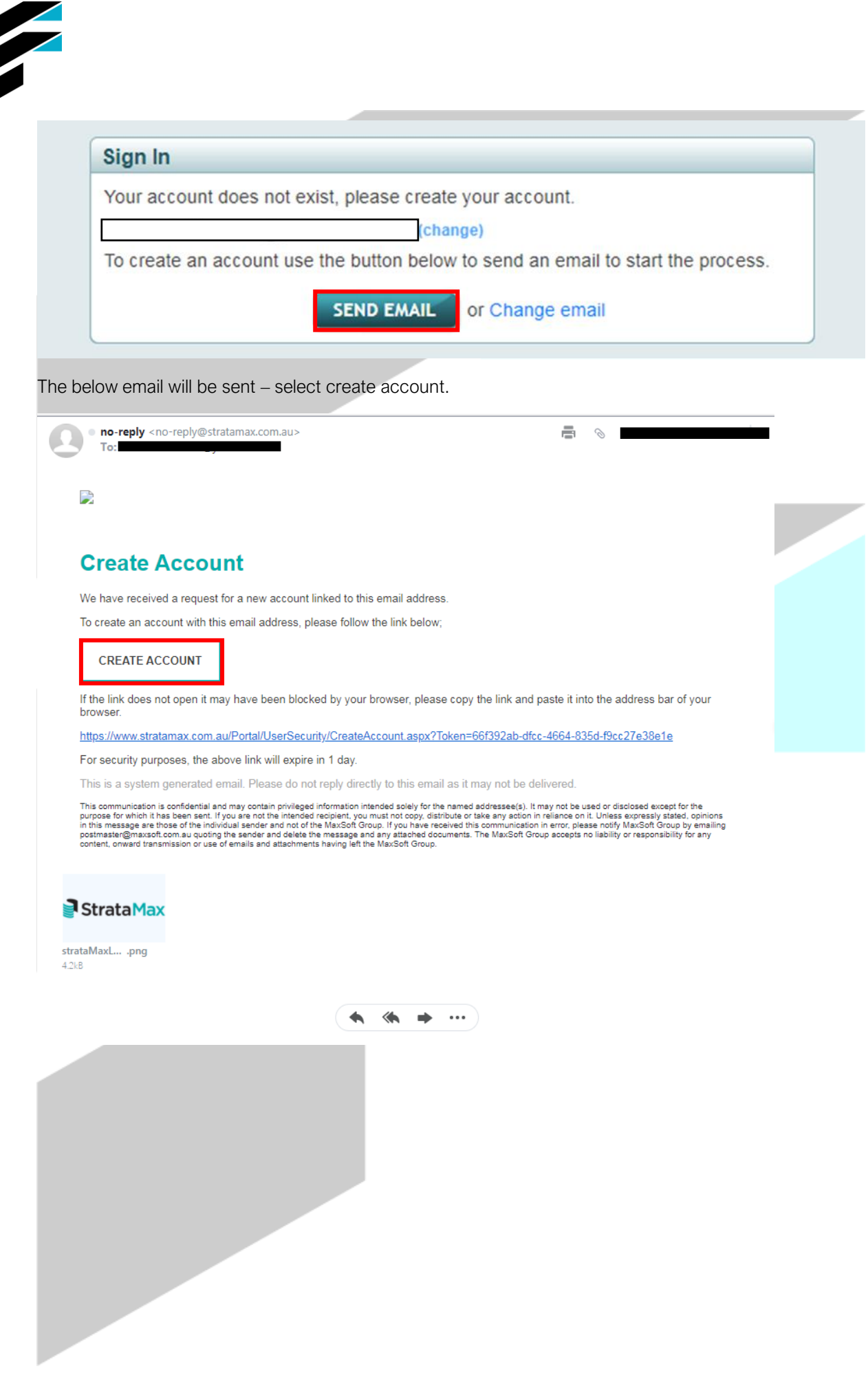

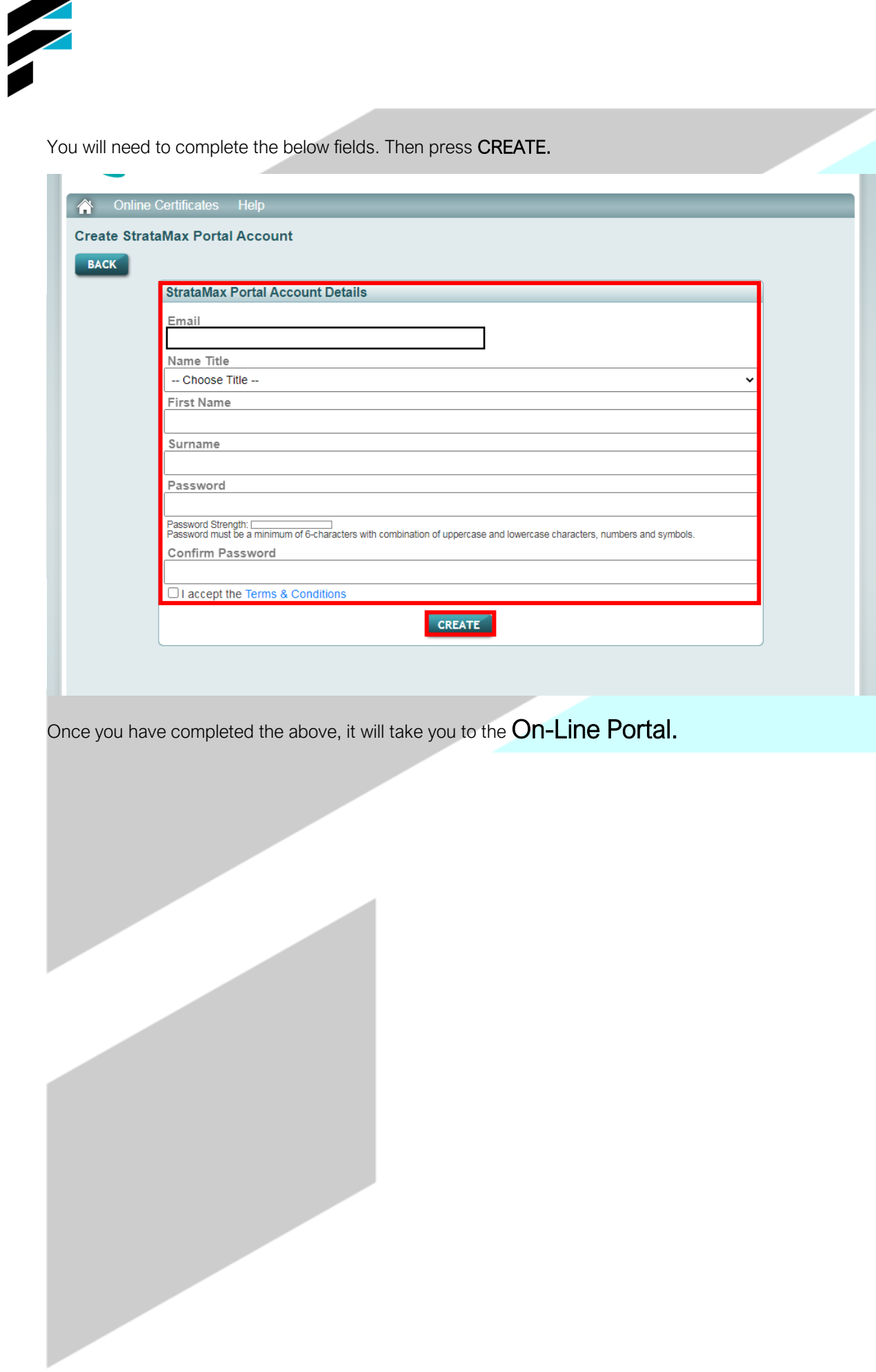

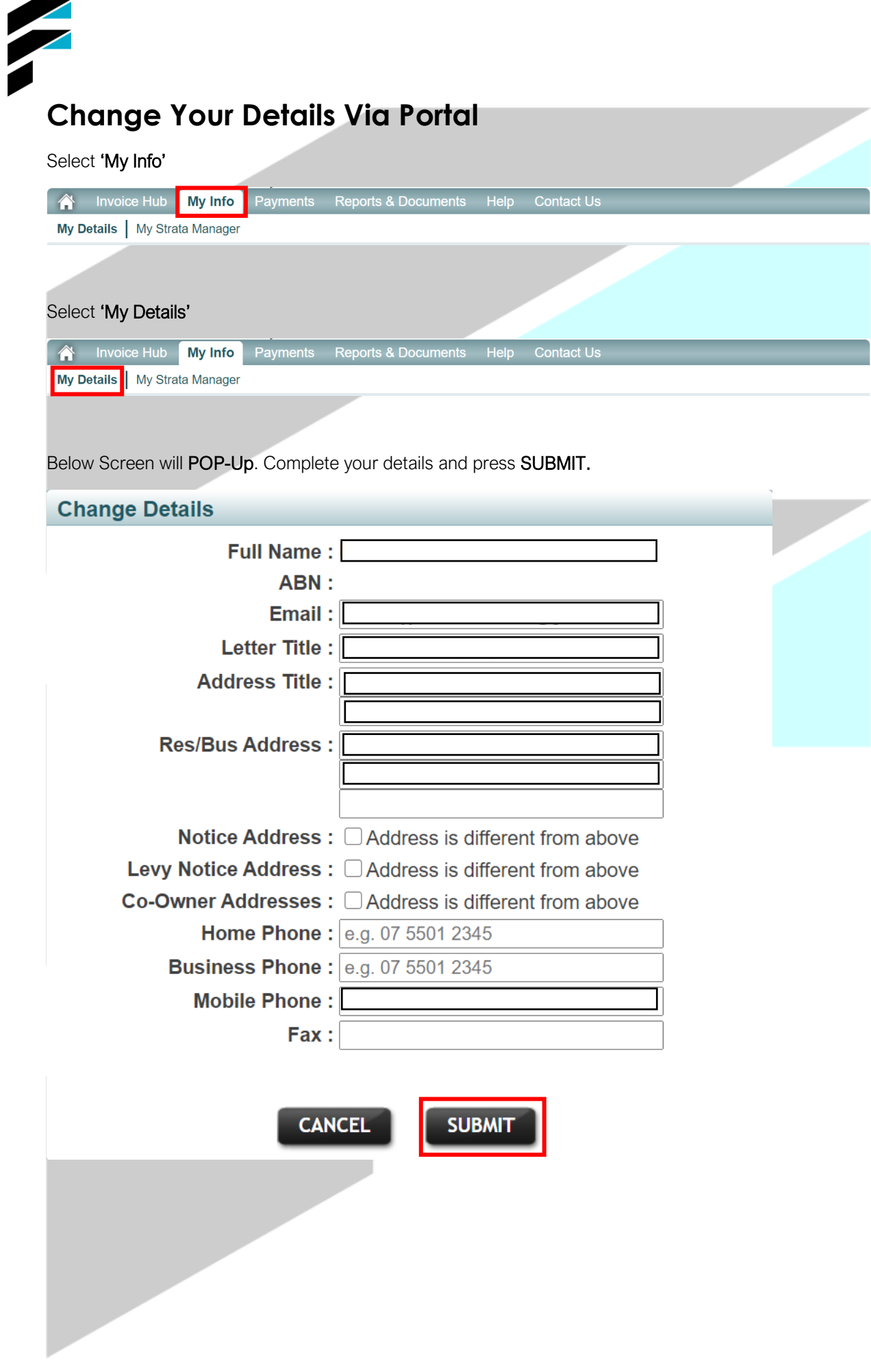

## **Access Your Levy Ledger / Check When Levies Are Due**

1.0 Select 'Reports & Documents'

**Reports & Documents** 

2.0 Select 'Owner Information Report'

**Owner Information Report** 

Download L

## 3.0 Select 'View/Download Report'

**View/Download Report** 

**RETURN TO PREVIOUS PAGE** 

Select 'click here to view the report'. The report will then be downloaded, you can review your details per below.

The report should automatically launch in another browser window.<br>If the report does not appear automatically you can click here to view the report.

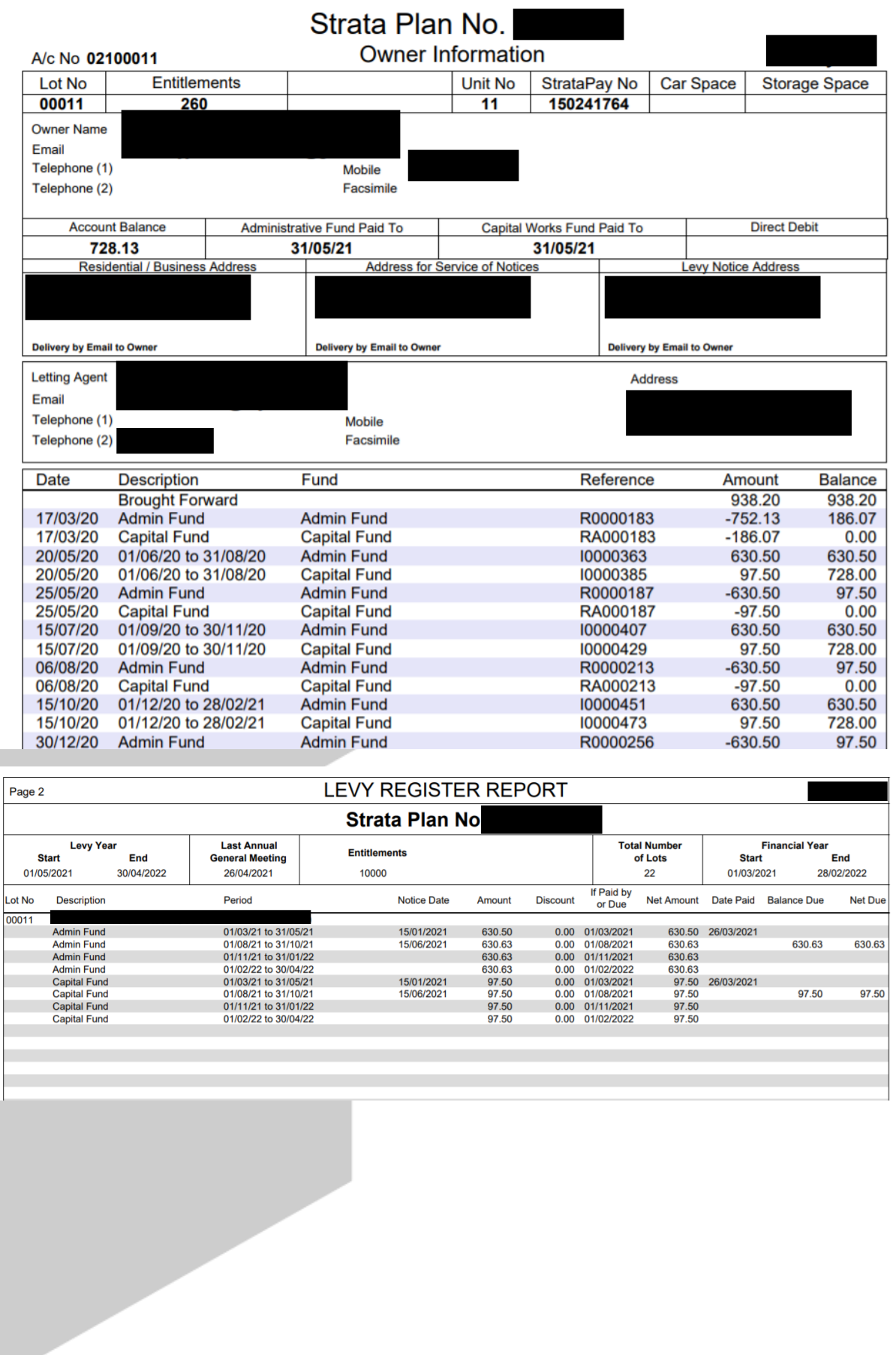